### *Comandos de teclado PhotoStyler 2.0*

**Para usar esta información de referencia:** Haga clic en los botones de la parte inferior de esta pantalla y verá los Comandos de teclado de las funciones PhotoStyler 2.0

#### **Abreviaturas empleadas en esta referencia:**

May ... tecla Mayculas

- Retro ... tecla Retroceso
- ^ ......... tecla Control
- Esp ... Barra espaciadora
- Alt ....... tecla Alt
- cd ........ cuadro de diálogo

**Para imprimir la información en pantalla:** Seleccione Imprimir tema del menú Archivo. **Para volver al archivo principal de Ayuda PhotoStyler:**

Haga clic en el botón Contenido de la barra situada en la parte superior de esta pantalla.

- **Archivos/Espacio de trabajo:** Manejar archivos y el espacio de trabajo.
- **Herramientas:** Acceder y usar rápidamente las herramientas.
- **Visualización:** Añadir vistas y controlar el zoom.
- **Selecciones/Máscaras:** Crear y editar selecciones y máscaras.
- **Edición/Transformación:** Cortar, copiar, pegar, girar, distorsionar, etc.
- **Pintar/Resaltar:** Herramientas y comandos para dibujar y retocar.
- **Acerca de este archivo:** Regresa a esta pantalla.

## *Archivos y espacio de trabajo*

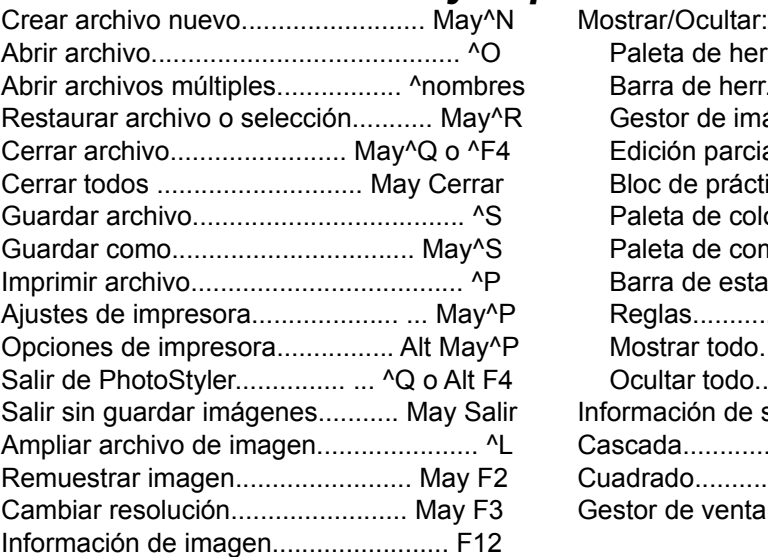

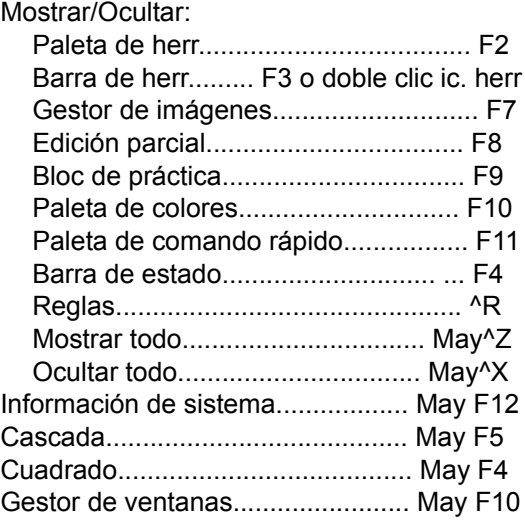

### *Herramientas*

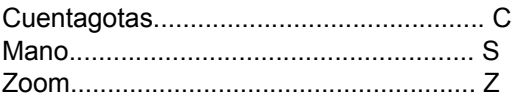

**Para establecer un color de la imagen como color frontal o de fondo:** Coloque el cursor sobre el píxel, luego

#### Mostrar/Ocultar:

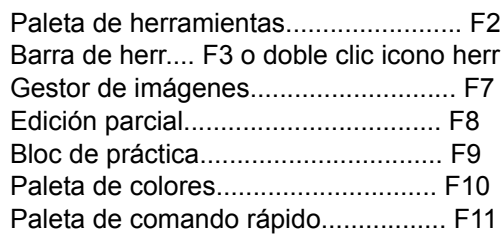

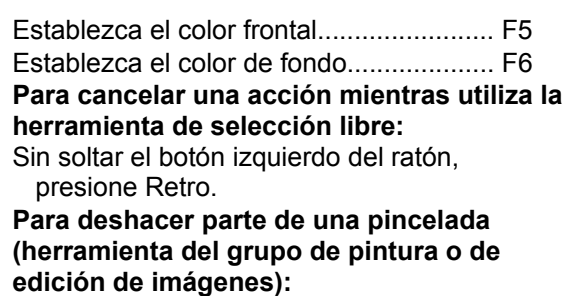

Arrastre el cursor mientras mantiene presionado el botón derecho del ratón.

### *Visualización*

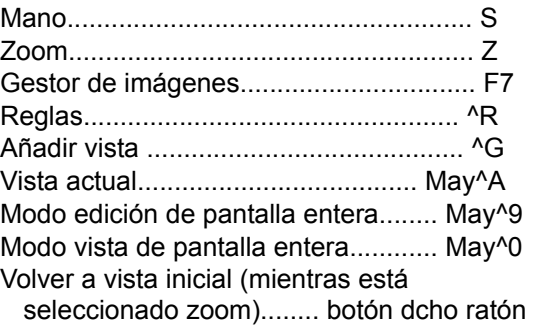

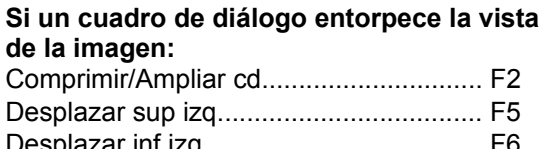

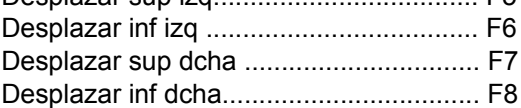

## *Selecciones y máscaras*

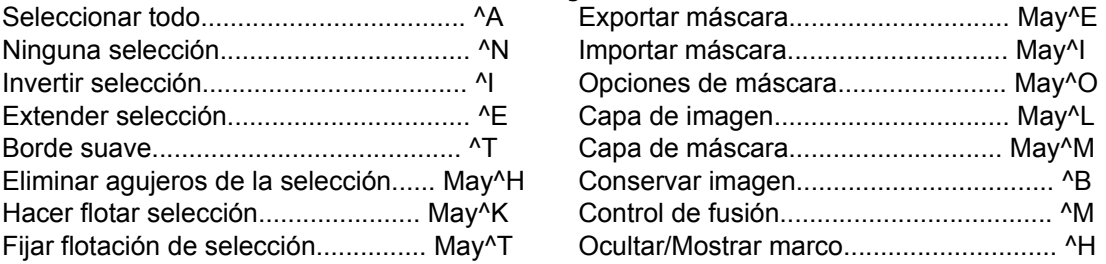

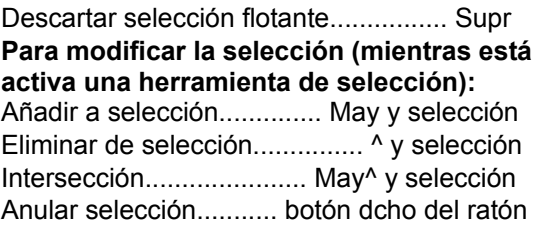

**Para cancelar una acción mientras utiliza la herramienta de selección libre:** Sin soltar el botón izquierdo del ratón,

presione Retro.

### *Edición y transformación*

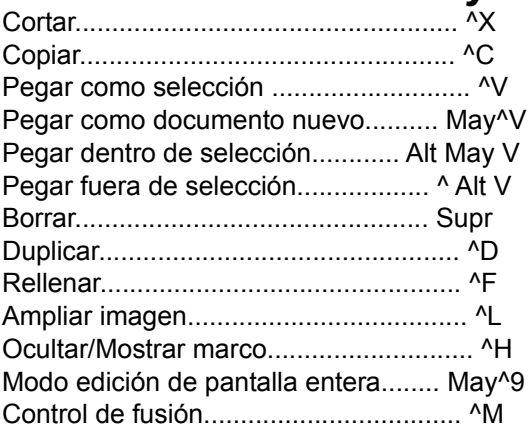

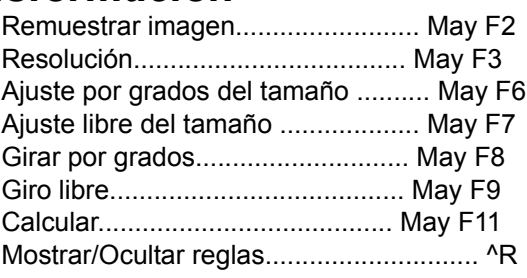

# *Pintar y resaltar*

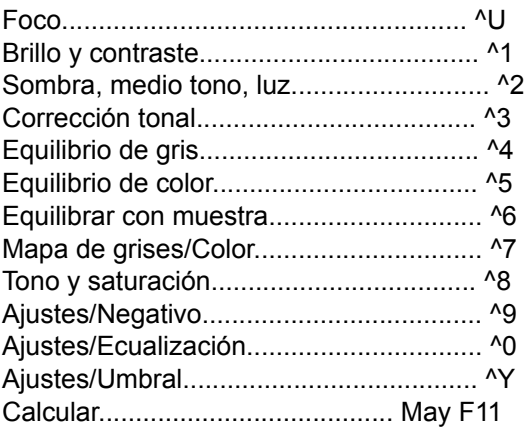

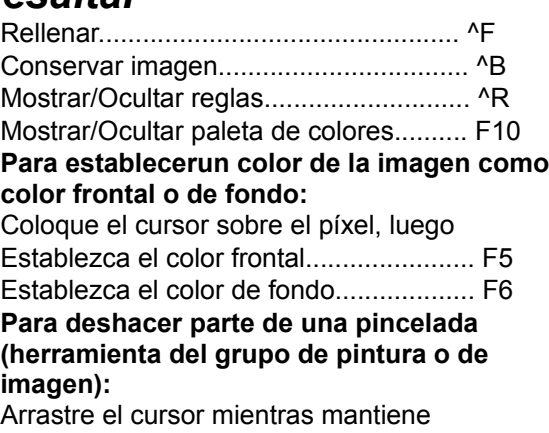

presionado el botón derecho del ratón.